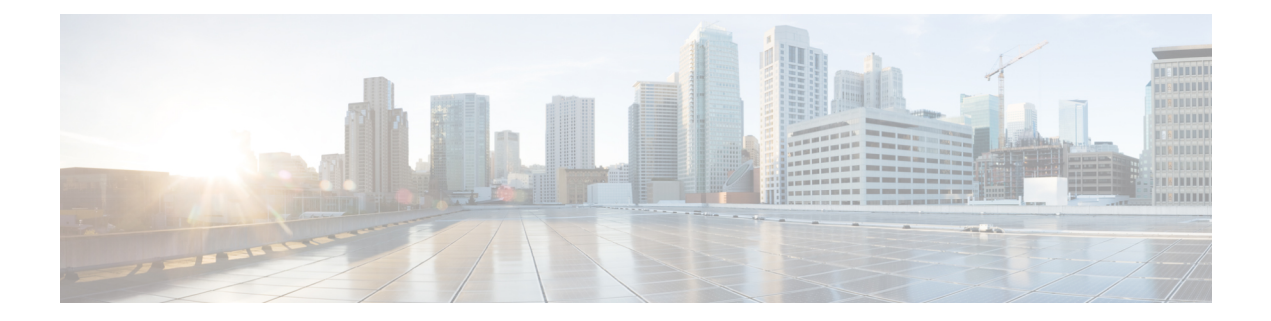

# **Managing Devices**

**Table 1: Feature History**

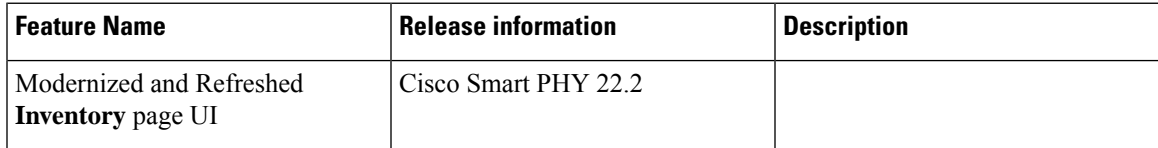

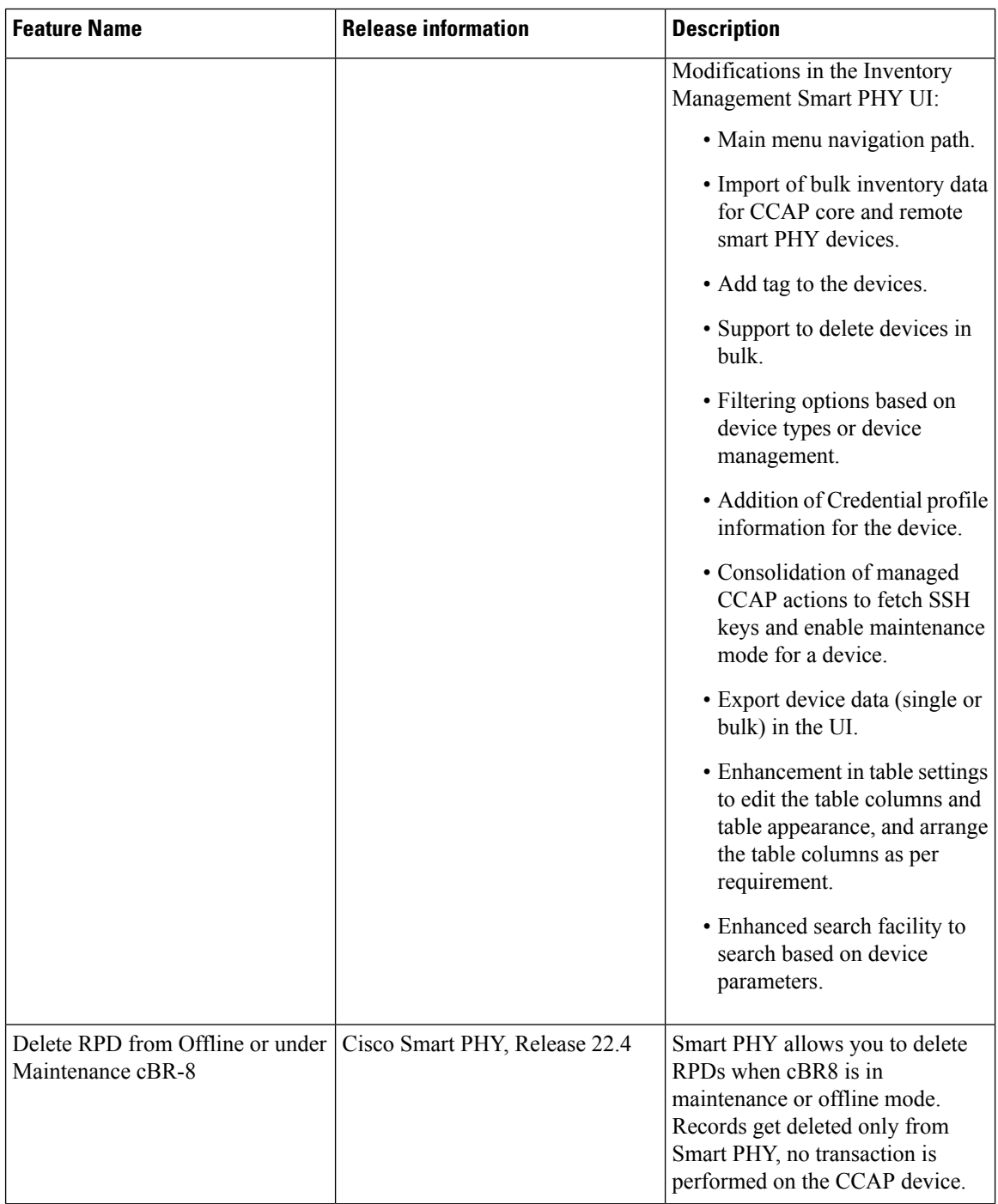

- Inventory and Device [Management,](#page-2-0) on page 3
- Adding [Devices](#page-4-0) through GUI, on page 5
- [Accessing](#page-5-0) Device 360 Sidebar, on page 6
- [Importing](#page-5-1) Devices in Bulk, on page 6
- **[Exporting](#page-6-0) Devices in Bulk**, on page 7
- [Removing](#page-6-1) a Device from the Inventory, on page 7
- [Fetching](#page-7-0) SSH Keys from Cisco cBR-8, on page 8

Ш

- Disabling Southbound [Communication](#page-8-0) to Cisco cBR-8 Router, on page 9
- Restricted Cisco Smart PHY [Operations,](#page-9-0) on page 10

### <span id="page-2-0"></span>**Inventory and Device Management**

The **Inventory** page helps you manage, monitor, and organize Remote PHY and CCAP Core inventory. You can quickly view inventory details such as Device Name, Device IP address, MAC address, Product Type, RPD Software version, Tags, and so on. CCAP can be both managed and unmanaged; Non-Cisco RPDs, if supported by Cisco cBR-8, can also be added in Smart PHY.

Cisco Smart PHY supports 50,000 RPDs on a 3-node cluster. Because the number of RPDs provisioned by the Cisco Smart PHY scales into such huge numbers, we recommend that the Operators work on Cisco Smart PHY programmatically using its REST API.

The Following fields are available in the **Inventory** page.

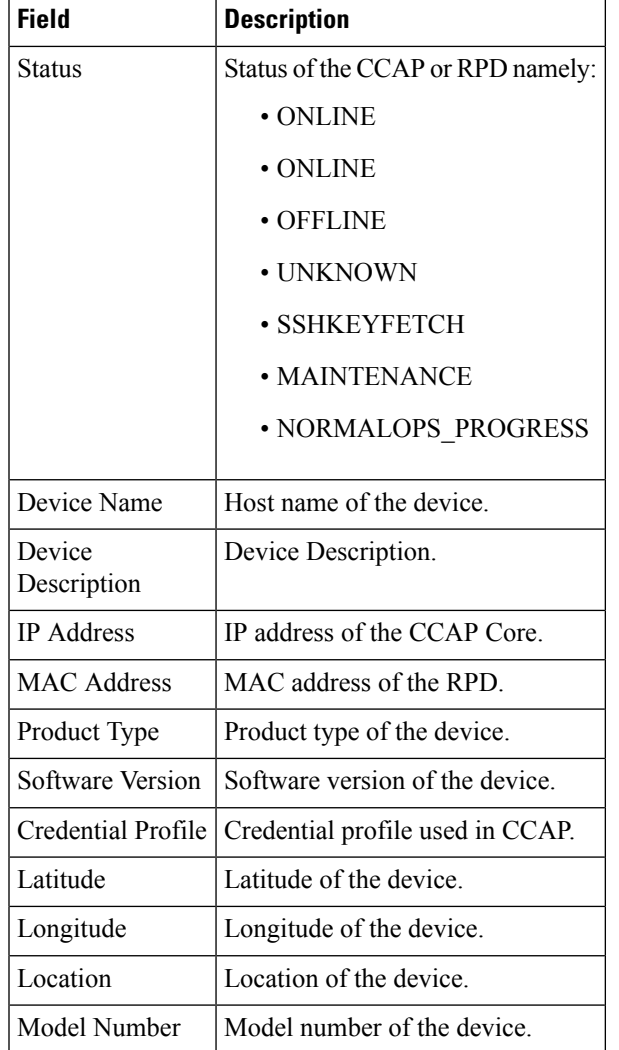

#### **Table 2: Inventory Fields**

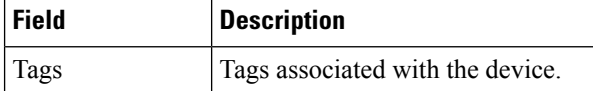

An administrator can perform the following operations from the Smart PHY inventory page.

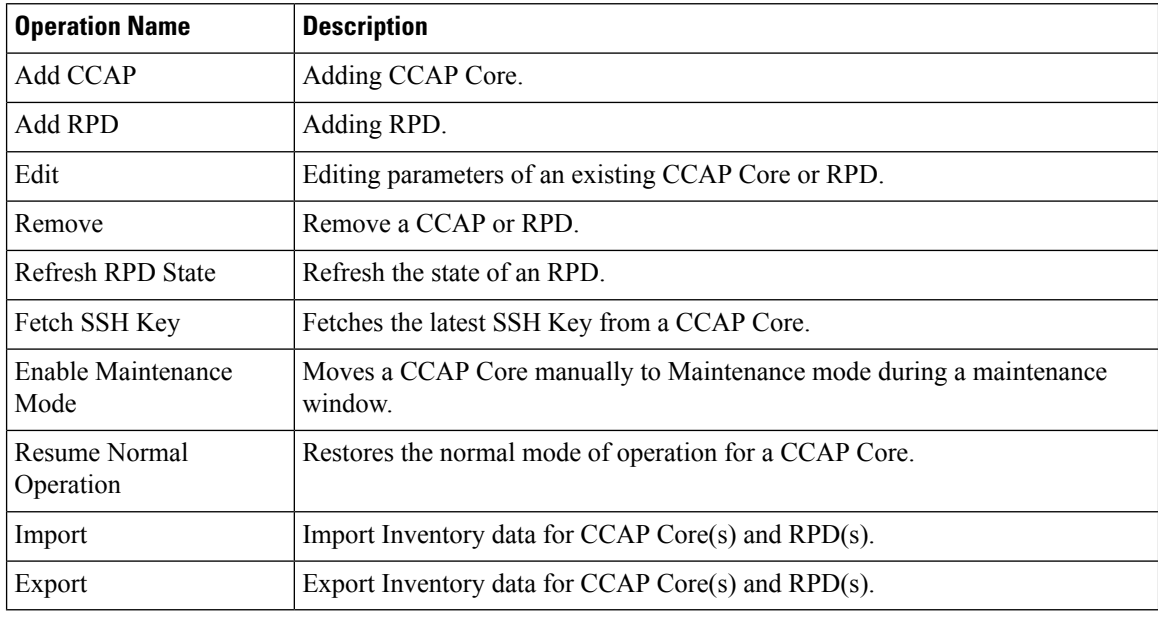

### **Figure 1: Inventory**

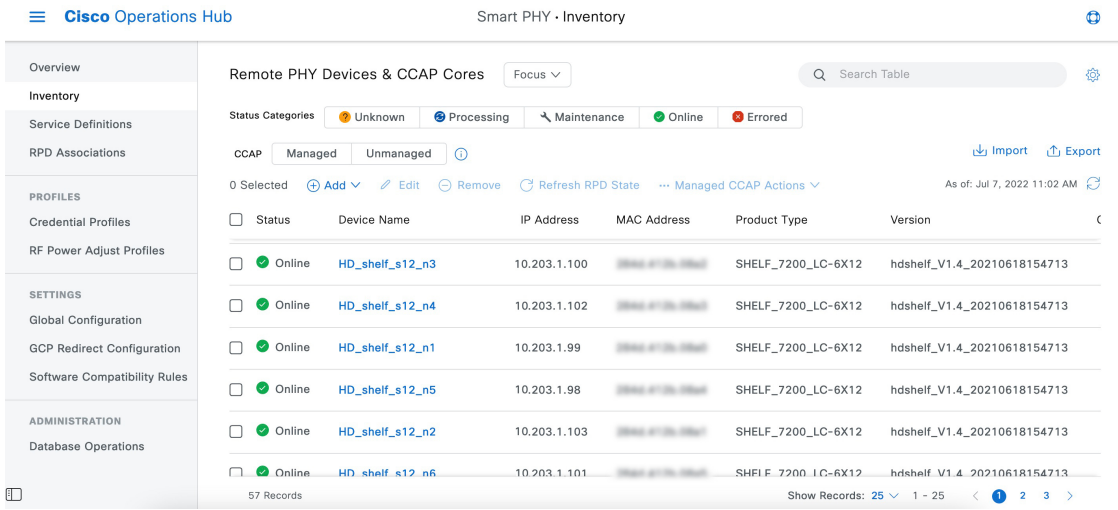

### **Credential Profiles**

Credential profiles are collections of device credentials to Telnet or SSH to cBR8 devices. When you add or import devices, you specify the credential profile the devices you want to use. You can apply same or different credential profiles across devices.

For information regarding Credential Management, see [Credential](b-smart-phy-application-user-guide-22-4_chapter2.pdf#nameddest=unique_14) Profiles.

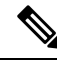

We recommended that you add RPDs through Cisco Smart PHY RPD Association page and not through the Inventory page. The RPD Association page creates an inventory record automatically. For more information see, Creating an RPD [Association](b-smart-phy-application-user-guide-22-4_chapter4.pdf#nameddest=unique_21). **Note**

## <span id="page-4-0"></span>**Adding Devices through GUI**

Use the following procedure to add a device.

**Step 1** Click the main menu at the top-left of the home page, and select **Smart PHY** > **Inventory**

### The **Remote PHY Devices & CCAP Cores** page displays.

- **Step 2** Click **Add** and choose either **CCAP Core** or **Remote PHY Device**.
- **Step 3** Enter the values for:

### • **Managed CCAP Core**:

- Management IP Address: Management IP address on the Cisco cBR-8 router that is reachable from the Smart PHY cluster.
- Credential Profile: Specify the credential profile. Devices with the same credentials can use the same credential profile.
- (Optional): Device Name
- (Optional): Device Description
- (Optional): Tags
- (Optional): Location: Latitude, Longitude, and Location Name.

### • **Unmanaged CCAP Core**:

- CIN IP Address: IP address on the unmanaged Core that provides services to RPDs.
- (Optional): Device Name
- (Optional): Device Description
- (Optional): Tags
- (Optional): Location: Latitude, Longitude, and Location Name.

### • **Remote PHY Device**:

- MAC Address: MAC Address of the RPD.
- Product Type: Specificy the RPD type. (Node, Shelf, Virtual, etc.)
- (Optional): Device Name
- (Optional): Management IP Address: Management IP address of the RPD.
- (Optional): Device Description
- (Optional): Tags
- (Optional): Location: Latitude, Longitude, and Location Name.

### **Step 4** Click **Add**.

**Note** If you wish to add devices in bulk, see [Importing](#page-5-1) Devices in Bulk.

## <span id="page-5-0"></span>**Accessing Device 360 Sidebar**

Once you add a device, you can click the device name to view the Device 360 sidebar. The Device 360 sidebar displays a quick overview of the device and its state transitions. The Device 360 sidebar is available for both managed CCAP cores and RPDs.

### **Managed CCAP**

- *Overview*: Information about the current CCAP State, Vendor, Product Type, Software Version, and Tags.
- *Status History*: State transition details for the CCAP Core.

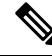

For Unmanaged CCAP Cores, Smart PHY only maintains information about Tags that are associated with the core. **Note**

### **RPD**

- *Association*: Information about RPD configuration parameters along with the associated Principal and Auxiliary Cores.
- *Status History*: History of all the RPD state transitions.
- *RPD Config History*: Historical list of cBR-8 CLI commands used by Smart PHY during RPD Configuration.

### <span id="page-5-1"></span>**Importing Devices in Bulk**

You can add devices to Smart PHY's Inventory by importing a CSV file. If you do not have a sample Inventory CSV file, click **Export** to create an empty Inventory CSV.

**Step 1** Click the main menu at the top-left of the home page, and select **Smart PHY** > **Inventory**.

The **Remote PHY Devices & CCAP Cores** page displays.

**Step 2** Click **Import**.

The **Import Devices** window displays.

- **Step 3** Click **Choose a file**, select the CSV file, and click **Import**.
	- Save the edited file in CSV format.

**Note** Smart PHY allows importing a maximum of 500 devices at a time using the CSV file.

# <span id="page-6-0"></span>**Exporting Devices in Bulk**

You can use the export functionality in Smart PHY to save all device information to a CSV file and download it to your PC. The generated Inventory CSV file lists all device details including: Device Name, IP Address, MAC Address, Product Type, Credential Profile, Device Location, Software Version, and so on.

**Step 1** Click the main menu at the top-left of the home page, and select **Smart PHY** > **Inventory**

The **Remote PHY Devices & CCAP Cores** page displays.

### **Step 2** Click **Export**.

You can export device information in one of the following ways. **Note**

- Click **Export** to include all devices.
- Select the check boxes for the device that you want to export, and then click **Export** to include the selected devices.
- Filter the list of devices by entering text in the Search field, and then click **Export** to include the filtered list of devices.

# <span id="page-6-1"></span>**Removing a Device from the Inventory**

**Step 1** At the main menu, click **Smart PHY** > **Inventory**. The **Inventory** page displays. **Step 2** If your device isn't visible in **Remote PHY Devices & CCAP Cores** inventory table, you can use the **Search Table** field to locate it. **Step 3** Check the box that corresponds to your device, then click **Remove**.

**Step 4** Review the confirmation dialog box, and then click **Remove** to proceed.

### **What to do next**

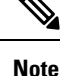

- By default, only RPDs without CCAP cores associations can be removed from Smart PHY's Inventory. When RPDs without CCAP core associations are removed, Smart PHY also deletes the RPD's association record.
	- If the RPD you plan to remove from Inventory is associated with one or more CCAP cores, then you must first clear or delete the association record before proceeding with the inventory removal. You can view, clear, and delete RPD association records from the **RPD Associations** page.

### <span id="page-7-0"></span>**Fetching SSH Keys from Cisco cBR-8**

Use this procedure to fetch SSH keys.

**1.** Click the main menu at the top-left of the home page, and select **Smart PHY** > **Inventory**.

The **Remote PHY Devices & CCAP Cores** page displays.

- **2.** Select the check boxes of one or more cBR-8 routers as required.
- **3.** Select **Fetch SSH Keys** in the **Managed CCAP Actions** drop-down list.
	- During the key fetch, the cBR-8 router's status appears as SSHKEYFETCH PROGRESS.
	- The following pop-up message appears when the key fetch is successful:

Successfully fetched SSH keys from the selected cBR-8(s)

### **Fetch SSH Keys Using REST API**

Use the following asynchronous API to Fetch the SSH keys:

rpd-service-manager/rpdorch/v1/core-topology/fetch-ssh-key

You can fetch the SSH keys for all Cisco cBR-8 routers in the Cisco Smart PHY application, by setting the allCore parameter to true in the request message of

rpd-service-manager/rpdorch/v1/core-topology/fetch-ssh-key.

```
{
"allCore": true,
"ipAddressList": [
"192.0.2.1", "192.0.2.100"
]
}
```
Check the status of fetching the SSH keys using the following API:

inventory-manager/inventory/v1/device/query-device-list

### **Limitations for Fetching SSH Keys**

Smart PHY prohibits SSH key fetches for a cBR-8 router when:

• An SSH Key Fetch operation is already underway for a selected cBR-8 router.

• The status of the selected cBR-8 router is Unknown.

$$
\theta
$$

- **1.** Cisco Smart PHY 3.1.4 and later, supports fetching SSH keys from both online and offline Cisco cBR-8 routers. **Note**
	- **2.** Cisco Smart PHY 3.1.3 and earlier, supports fetching SSH keys only from online Cisco cBR-8 routers.

# <span id="page-8-0"></span>**Disabling Southbound Communication to Cisco cBR-8 Router**

During normal operation, Smart PHY periodically checks the managed cBR-8 routers for liveliness and configuration sync. You can disable those checks and GCP redirects to select cBR-8 routers by placing them in Maintenance Mode. Disabling the southbound communications allowsthe selected cBR-8 routersto undergo maintenance without interference from Smart PHY.

#### **Setting Maintenance Mode**

Use this procedure to set a cBR-8 router to maintenance mode:

**1.** Click the main menu at the top-left of the home page, and select **Smart PHY** > **Inventory**.

The **Remote PHY Devices & CCAP Cores** page displays.

- **2.** Check the check box of cBR-8 routers as required.
- **3.** From the **Managed CCAP Actions** drop-down list, click **Enable Maintenance Mode**.

When a cBR-8 router is in the maintenance mode:

- The status of the router in the UI is Maintenance Mode.
- You are blocked from making any configuration changes through Smart PHY's UI or its V2 API.
- RPDs associated with the cBR-8 router are not GCP redirected.

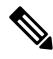

Smart PHY does not block Version 1 (V1) of its RPD-pairing REST API when a cBR-8 router is in the maintenance mode. Smart PHY only blocks V2 API calls. **Note**

### **Resuming Normal Operation**

Use this procedure to resume normal operation on a cBR-8 router:

**1.** Click the main menu at the top-left of the home page, and select **Smart PHY** > **Inventory**.

The **Remote PHY Devices & CCAP Cores** page displays.

- **2.** Select the check boxes of one or more cBR-8 routers that are in the maintenance mode.
- **3.** From the **Managed CCAP Actions** drop-down list, click **Resume Maintenance Mode.**.

**4.** Review the Warning message, and then click **Resume Normal Operation**.

The consistency checks that Smart PHY performs when returning a cBR-8 router to normal operation often take several minutes to complete. While the checks are running the cBR-8 router's state displays as NORMALOPS\_PROGRESS. Once the check is complete, the state of the router updates to reflect the results: Online or Offline

# <span id="page-9-0"></span>**Restricted Cisco Smart PHY Operations**

When Cisco Smart PHY detects a Cisco cBR-8 router as offline, Cisco Smart PHY does not allow you to do the following:

- Provision RPDs
- Fetch Details
- Import

However, you can edit, export, or delete the devices from the Inventory page.